### 1. Package Content

Thank you for purchasing PLANET 16/24-Port 10/100/1000Mbps Web Smart Gigabit Ethernet Switch, GSW-1602SF / GSW-2404SF. Terms of "Switch" in following section of this Quick installation guide means the GSW-1602SF / GSW-2404SF.

Upon open the box of the Switch and carefully unpack it. The box should contain the following items:

- The Switch x 1
- This Quick Installation Guide x 1
- User's manual CD x 1
- Power Cord x 1
- Rubber feet x 4
- Two rack-mounting brackets with attachment screws x 1

If any item is found missing or damaged, please contact your local reseller for replacement.

#### 2. Requirements

The GSW-1602SF / GSW-2404SF provide remote Web interface for manage; the following equipments are necessary for further management.

-1-

The following shows how to startup the Web Management of the Switch, please note the Switch is configured through an Ethernet connection, make sure the manager PC must be set on the same **IP subnet address**.

For example, the default IP address of the Switch is **192.168.0.100** (the factory-default IP address), then the manager PC should be set at 192.168.0.x (where x is a number between 1 and 254, except 100), and the default subnet mask is 255.255.255.0.

Login the Web Smart Switch

- 1 Use Internet Explorer 7.0 or above Web browser, enter default IP address http://192.168.0.100
- 2 To access the Web interface then the Web login screen appears in Figure 1

Default IP Address: **192.168.0.100**Default Password: **admin** 

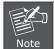

The following screen based on GSW-2404SF, for GSW-1602SF the display will be the same to GSW-2404SF.

- Workstation
  - Subscriber PC installed with Ethernet NIC (Network Card)
  - The operate system of subscriber PC that running Windows 98/ME, 2000/2003/XP/Vista, MAC OS9 or later, Linux, UNIX or other platform compatible with TCP/IP protocols.
  - Above PC installed with WEB Browser
- Network cables:
  - Use standard network (UTP) cables with RJ45 connectors.

### 3. Start Web Management

The PLANET GSW-1602SF / GSW-2404SF provide a built-in browser interface. You can manage the Switch remotely by having a remote host with Web browser, such as Microsoft Internet Explorer, Netscape Navigator or Mozilla Firefox.

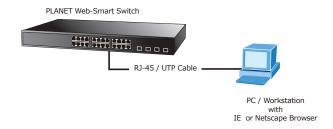

– 2 –

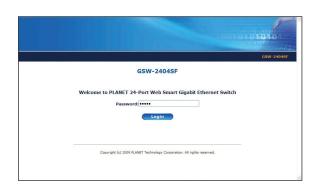

Figure 1. Web Login Screen of GSW-2404SF

After entering the password (default password is "admin") in login screen (Figure 1 appears). The Web main screen appears as Figure 2.

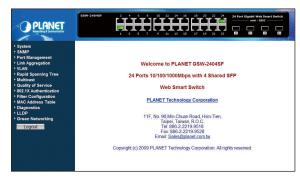

Figure 2. Web Main Screen of GSW-2404SF

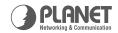

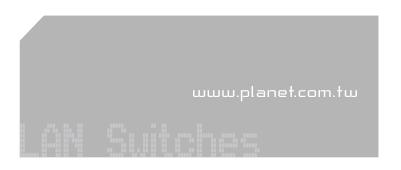

Web Smart 19-inch 16/24-Port Gigabit Ethernet Switch

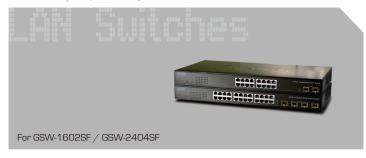

**Quick Installation Guide** 

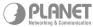

PLANET Technology Corp.

2010-A82070-003

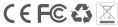

Now, you can use the Web management interface to continue the Switch management, please refer to the user manual for more.

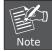

For security reason, please change and memorize the new password after this first setup.

# 4. While IP Address be changed or forgotten admin password –

To reset the IP address to the default IP Address "192.168.0.100" and the password to factory default mode (default password is admin). Press the hardware reset button at the front panel about 5 seconds. After the device is rebooted, you can login the management Web interface within the same subnet of 192.168.0.xx and default password.

Hardware Reset

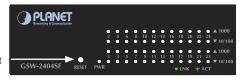

## 5. Customer Support

Thank you for purchase PLANET products. You can browse our online FAQ resource at the PLANET Web site first to check if it could solve you issue. If you need more support information, please contact PLANET switch support team.

PLANET online FAQ:

http://www.planet.com.tw/en/support/faq.php?type=1

Switch support team mail address : support\_switch@planet.com.tw

Copyright © PLANET Technology Corp. 2009.

Contents subject to revision without prior notice.

PLANET is a registered trademark of PLANET Technology Corp. All other trademarks belong to their respective owners.

-5-